# **TRACKSO INSTALLATION GUIDE FOR SCHNEIDER ELECTRIC**

**Brand:** Schneider Electric **Type:** Multi-line Digital Display Panel Meter **Models:** Conzerv EM1200

## CONNECTION DIAGRAM

On the rear panel, Schneider Electric Conzerv EM1200 has an RS-485 communication socket as shown in the following figure.

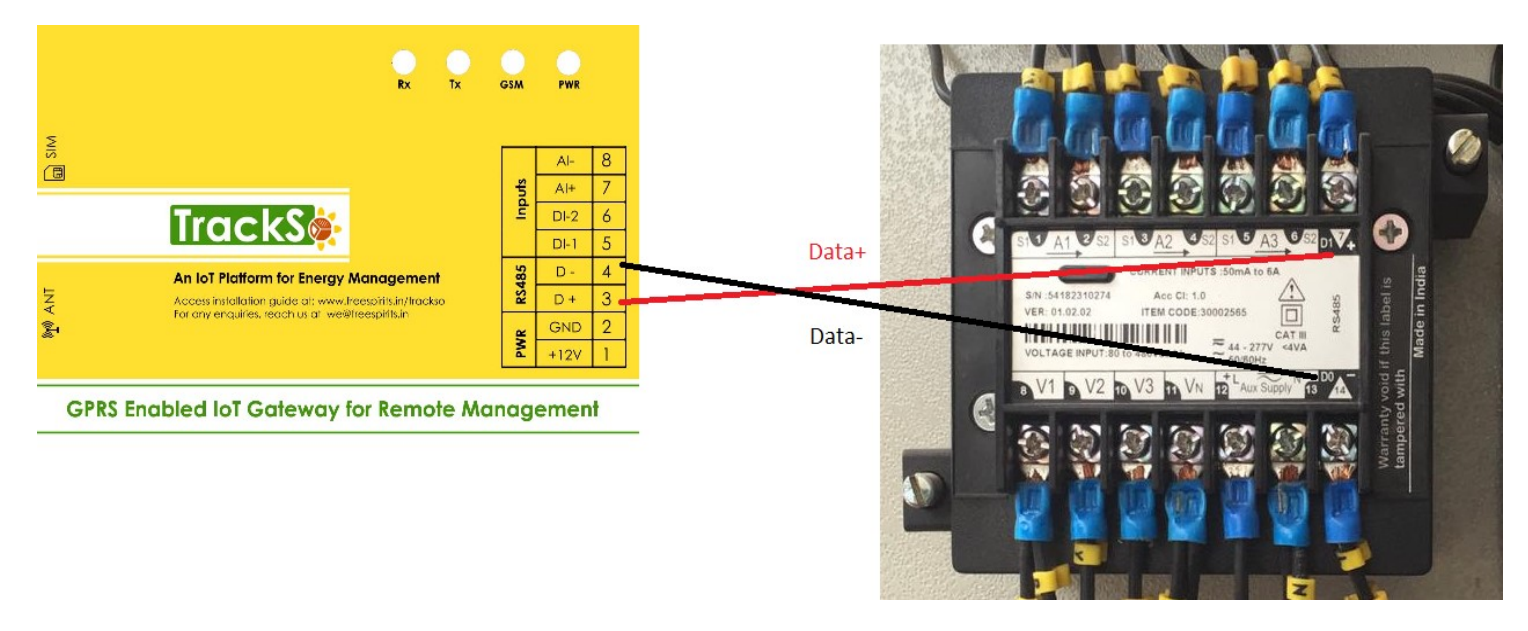

#### *Figure S1 – Rear view of Schneider Electric Meter EM1200*

- 1. Please unscrew the RS485 terminal as shown in *Figure S1*.
- 2. Connect the cables to the RS485 bus terminal blocks.
- 3. Please make the connections from Terminal Block chip to TrackSo IoT Gateway as mentioned in the Table – S*T1.*

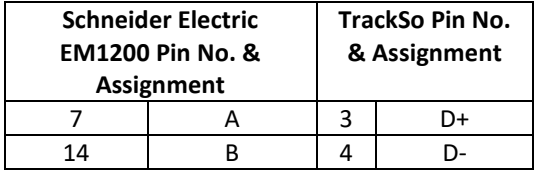

*Table ST1 – Schneider Electric EM1200 RS485 chip connections with TrackSo IoT Gateway*

#### DEFAULT CONFIGURATION IN TRACKSO IOT GATEWAY

Meter ID: **1 (Range:** 1 to 247) Baud Rate: **9600 (Default) (Values:** 9600, 19200, 38400) Data Bits: 8 Stop Bit: 1 Parity: N/A (None)

### CONFIGURATION AT THE METER END

Operating the EM1000/EM1200/EM1220 meter is easy, using the four smart keys to navigate through the keypad operations table.

#### Meter Smart keys description

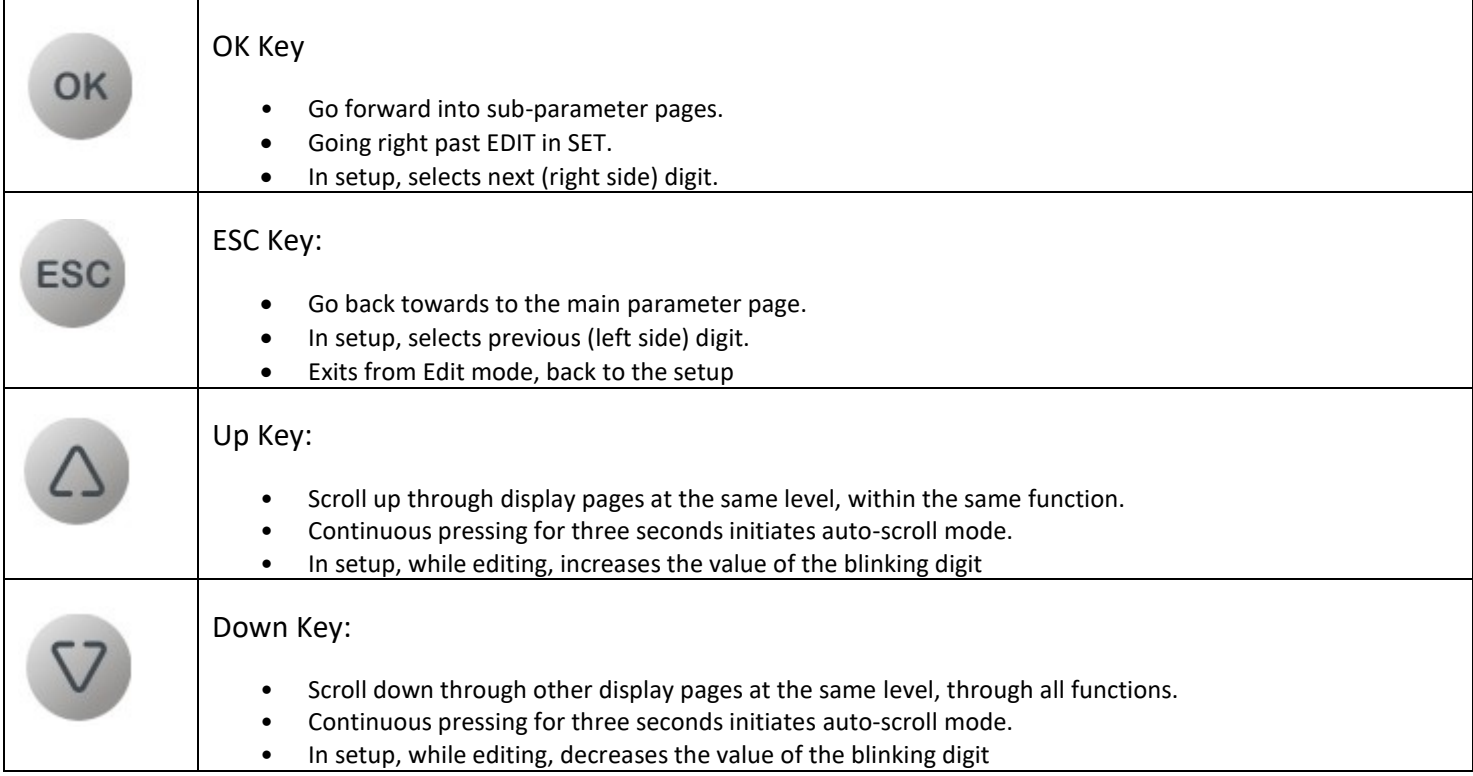

# Enter Setup Menu in Edit Mode

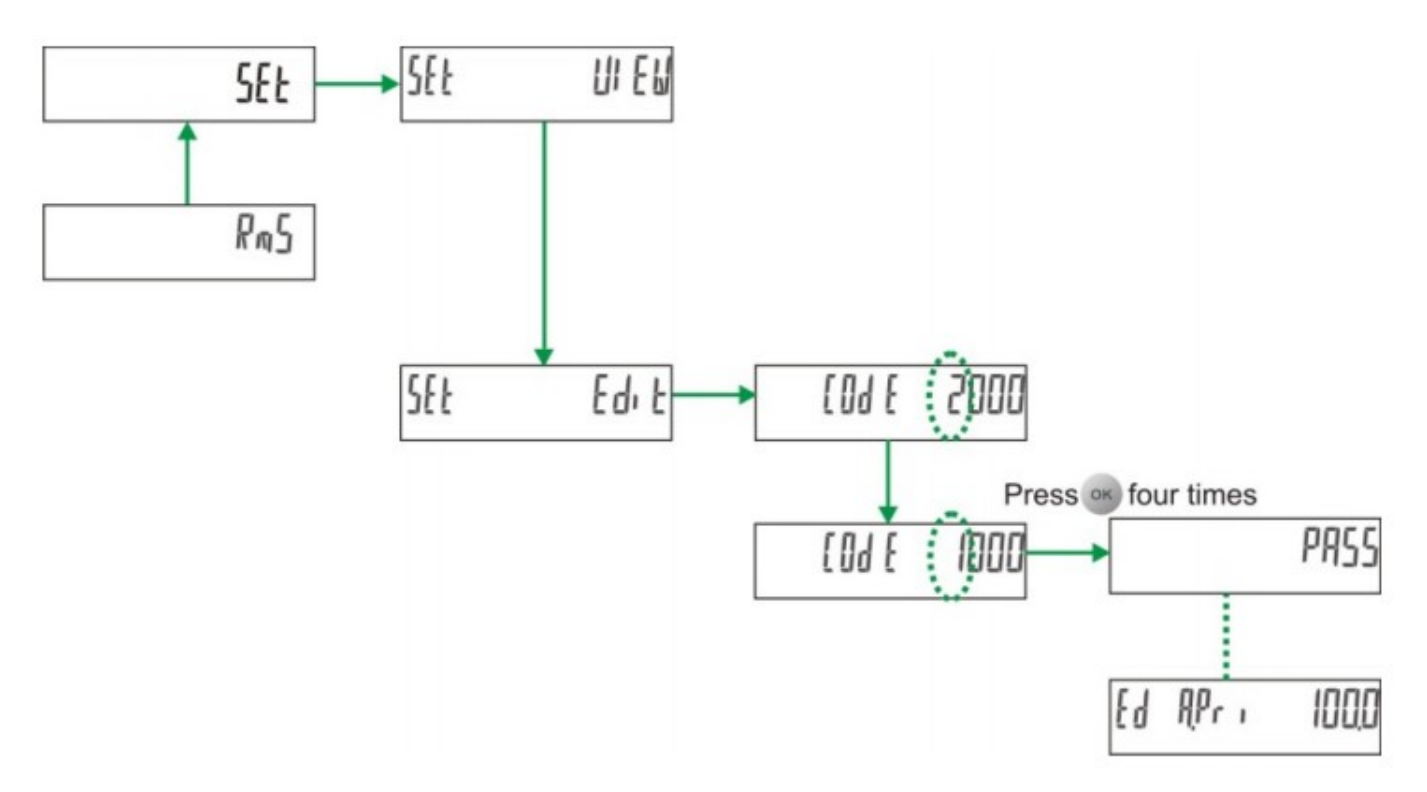

- 1. From RMS, press  $\bigtriangleup$ . The display shows SET.
- 2. Press<sup>ok</sup>. The display shows **SET VIEW**.
- 3. Press  $\nabla$ . The display shows **SET EDIT**.<br>You are required to enter **CODE** to enter the setup menu in edit mode.
- 4. Press <sup>OK</sup>. The display shows CODE 2000 with blinking 2. The factory set code is 1000.
- 5. Press  $\heartsuit$ . The display shows **CODE 1000** with blinking 1.
- 6. Press <sup>OK</sup> four times to accept the new CODE value. The display shows PASS and then EDIT A.PRI 5.000k. This indicates that you have successfully entered the setup menu in edit mode.

NOTE: If you enter a wrong code, the display flashes FAIL and then displays SET EDIT. Repeat the procedure and make sure that you enter the correct CODE.

## SETTING BAUD RATE , PARITY AND ID

This is the 10, 11 & 12<sup>th</sup> option on the Setup Menu. It can be used to configure baud rate, Parity and ID

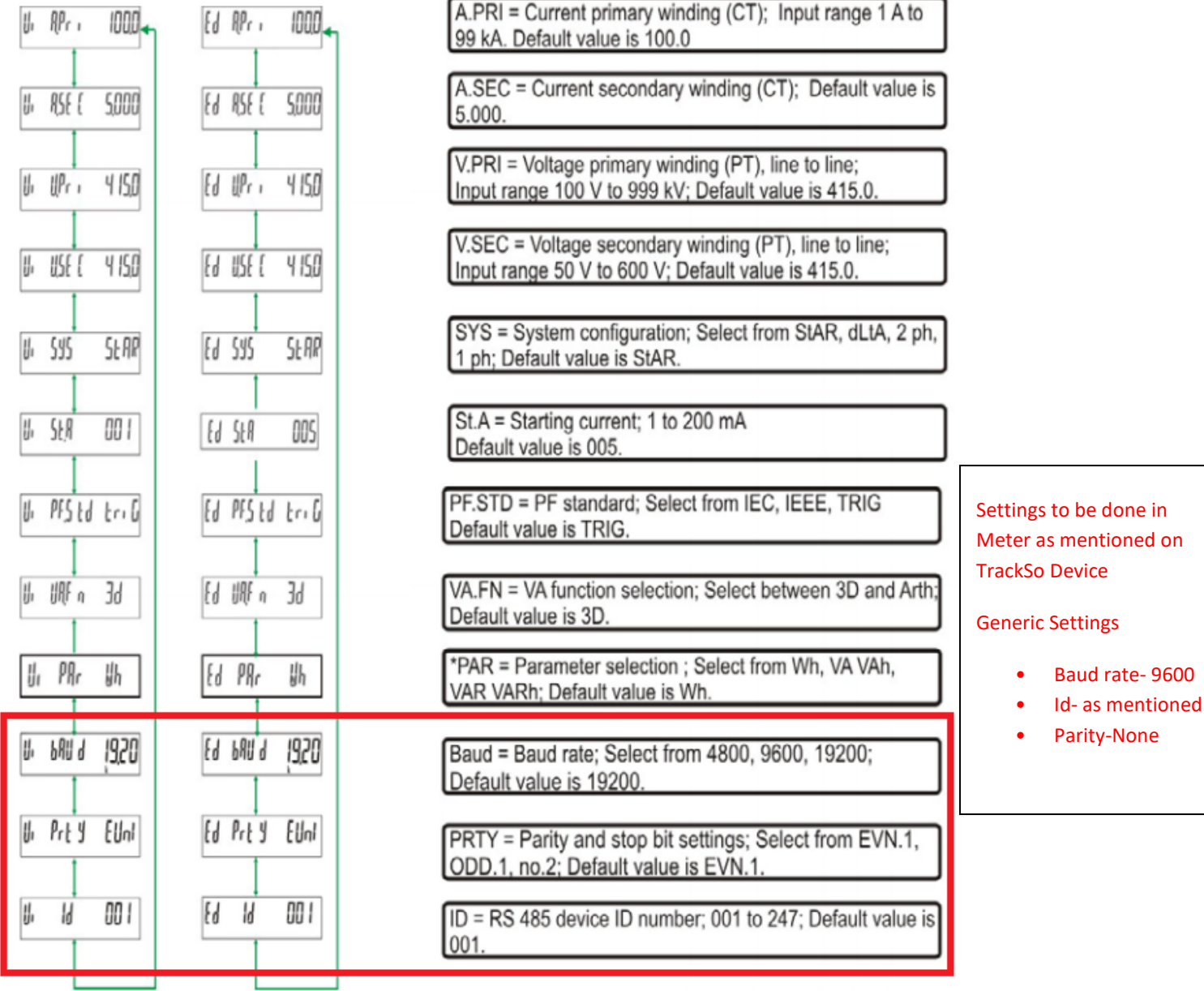

#### CONNECTING MULTIPLE METER

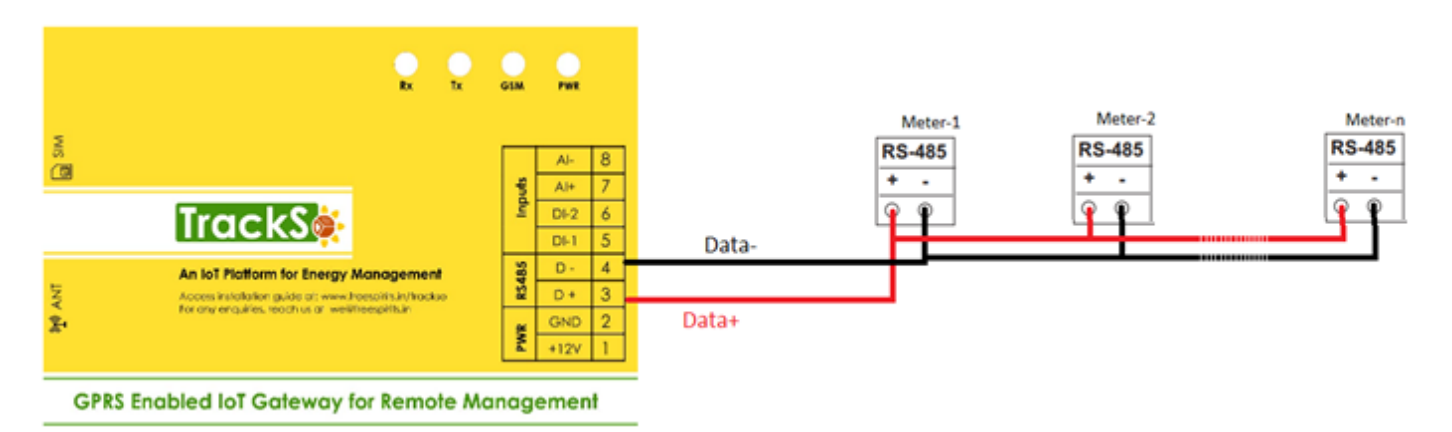

# TRACKSO WORKING

- 1. Insure correct connections as detailed in the installation guide.
- 2. Insert the SIM card.

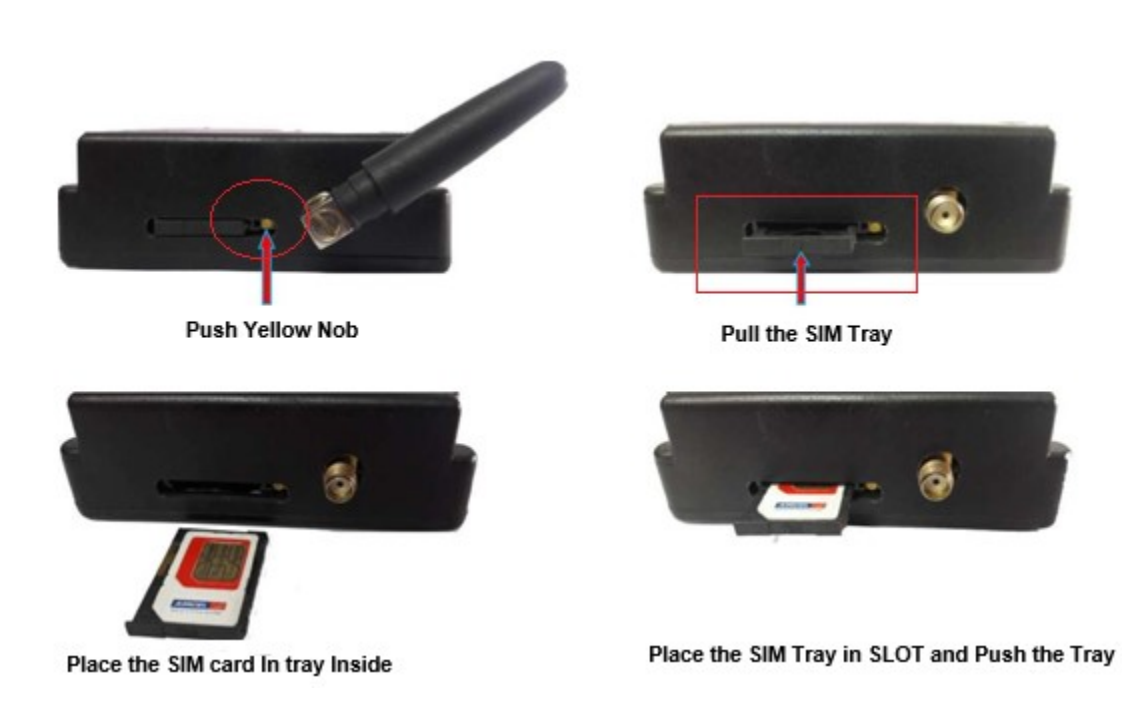

- 3. Switch on the power to the TrackSo device. (Minimum 12V/1A input is required)
- 4. Power LED (Red) of TrackSo IoT gateway glows and stays ON.

**NOTE:** TrackSo IoT Gateway will only be able to send data if the GPRS network is available at the installed location.

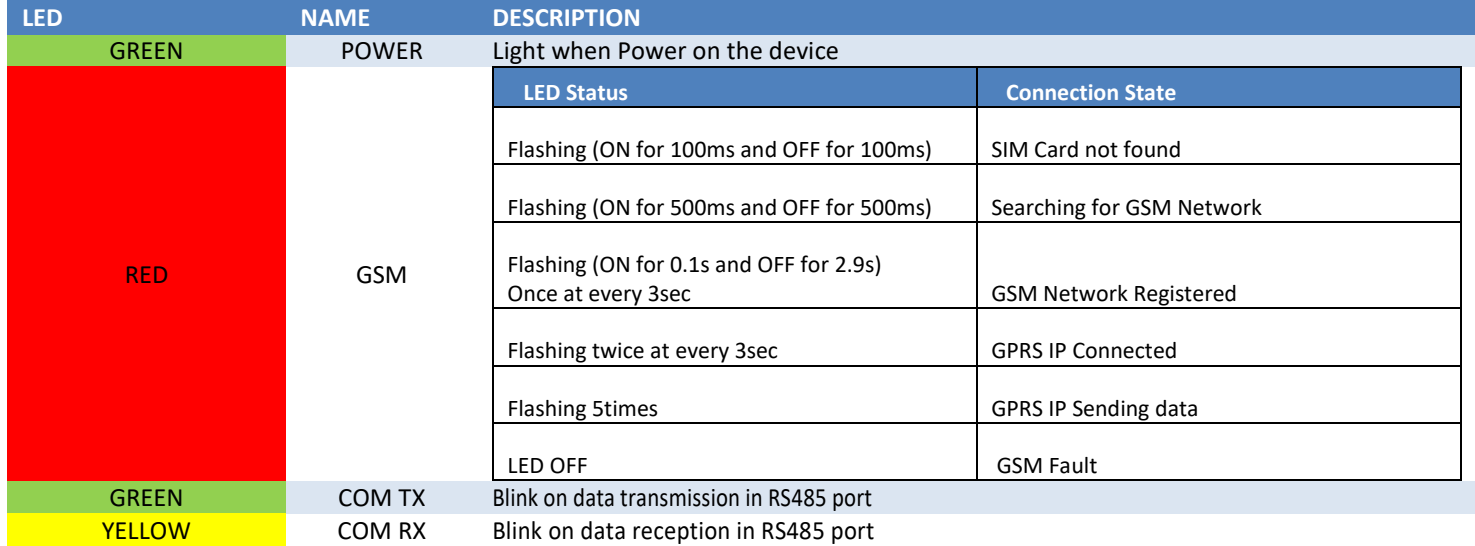

5. To check the exact network status send the following message to mobile number of the device

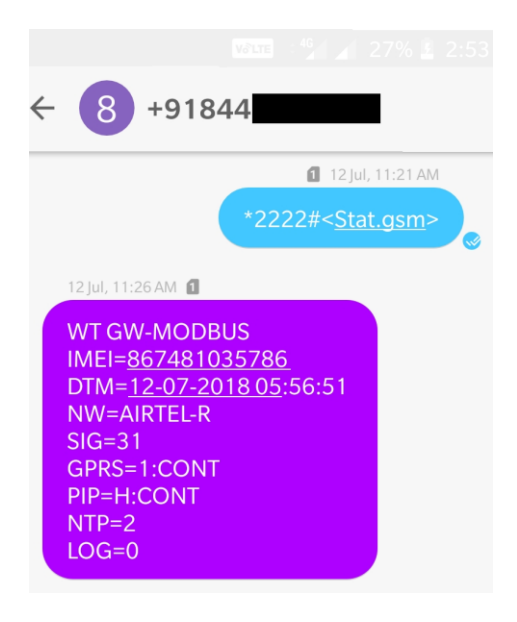

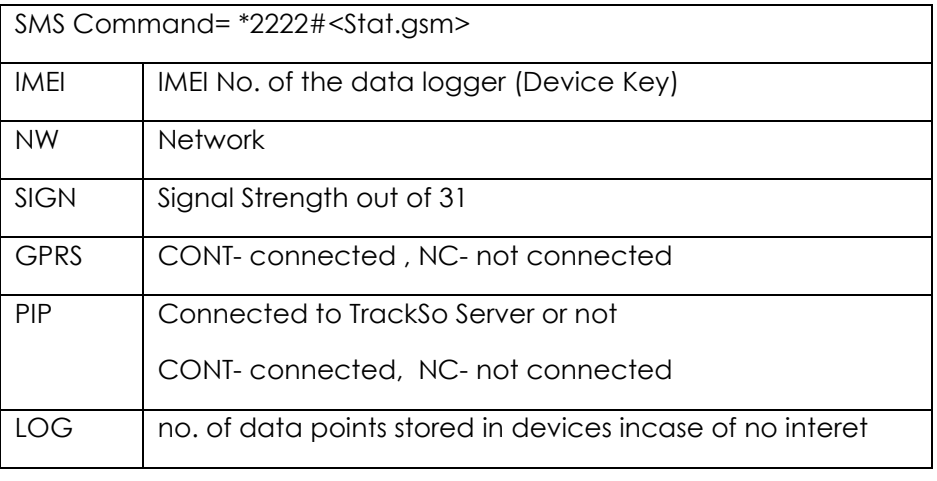

- 6. If the GSM light starts flashing 5 times then Login to [www.trackso.in](http://www.trackso.in/) with your Username/Password.
- 7. Click on 'Units' from the menu bar. You will be able to view your installed unit in the table as shown below.
- 8. Check if the *Status* becomes Receiveing for the relevant Unit.

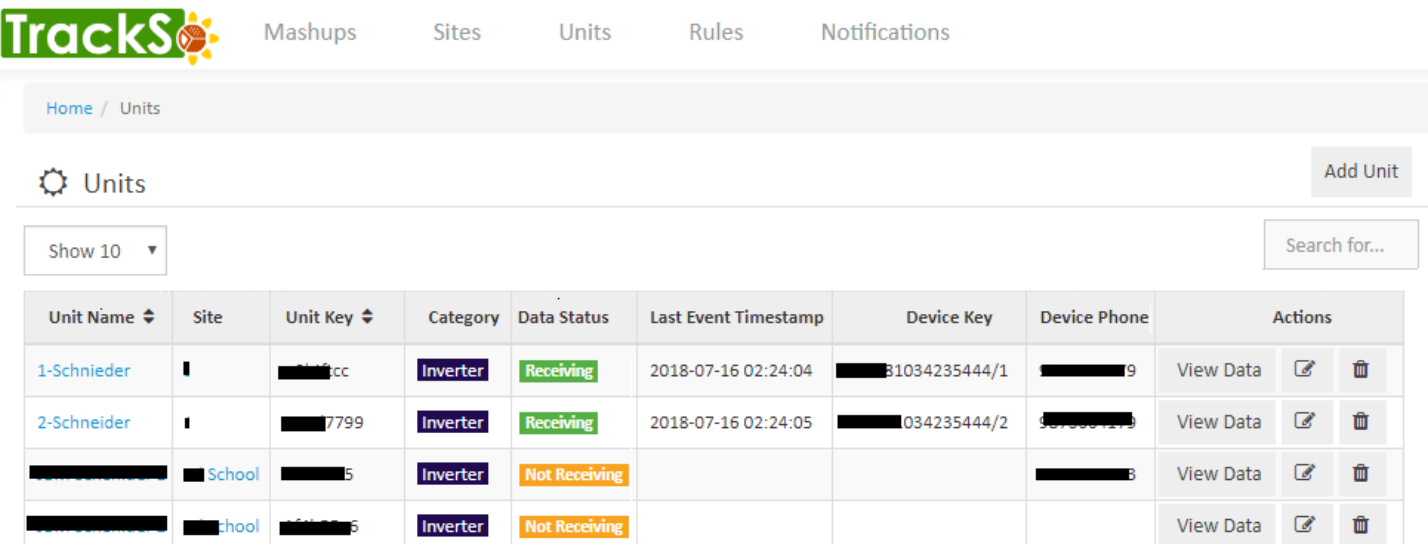

9. If the state remains Not receiveing for more than 10 minutes, click on your email ID at the top right of the screen and click on 'Event Ingestion Logs' in the dropdown.

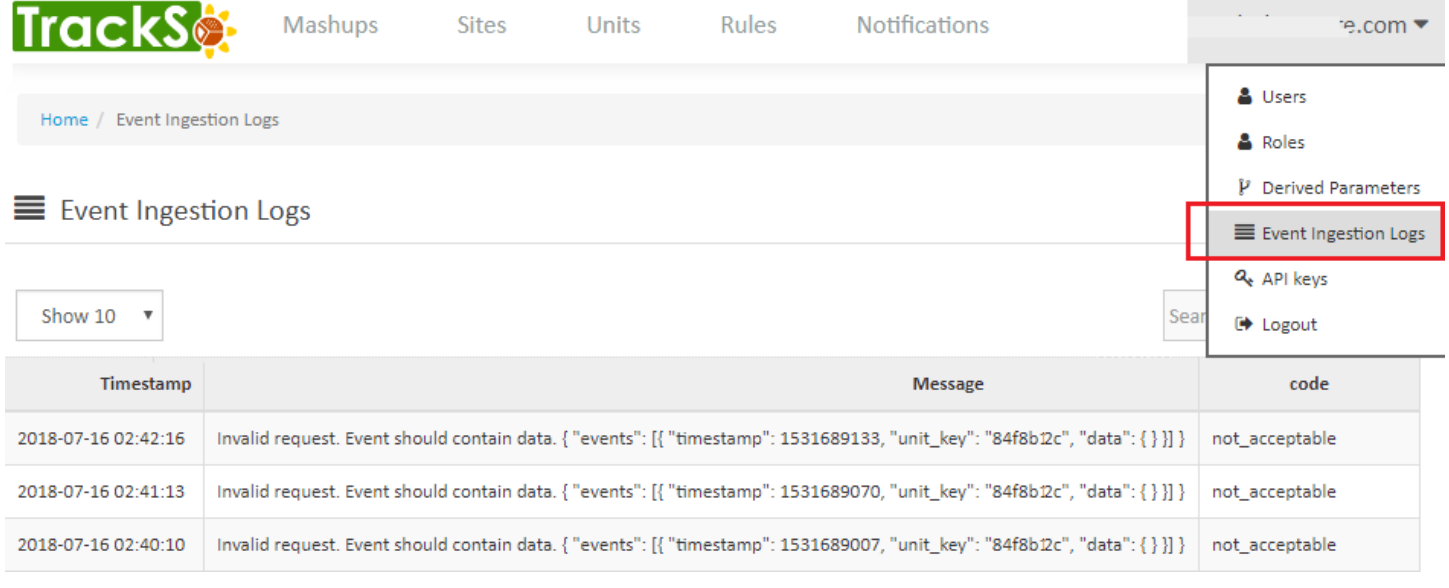

- 10. Check if there is some log generated at the time of installation of the TrackSo IoT Gateway device.
	- a. If **NO,** please restart the device and try the same flow again.
		- b. If **YES,** email us at support@trackso.in to consult the same.